## efit+ for Nomad バージョン/リビジョンアップ手順書

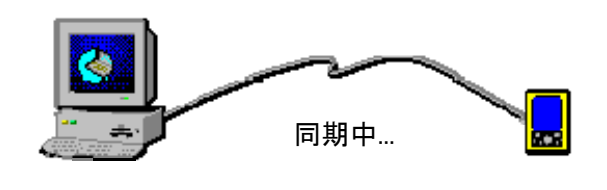

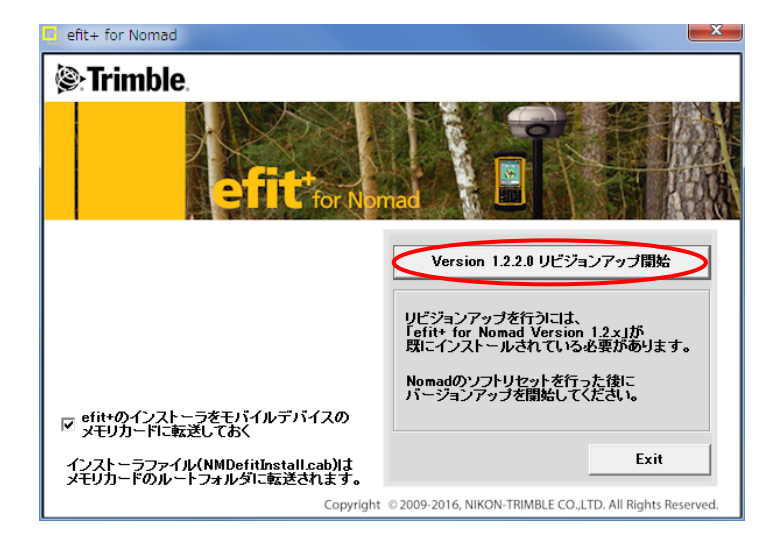

① Trimble Nomad をソフトリセットした後に、 ActiveSyncで同期を取ります。

**2** NomadefitVup.exe をダブルクリックします。 NOMADefi tVup.exe

左画面が起動しますので、内容を確認し、 バージョンアップの場合は、 [バージョンアップ開始]ボタンを リビジョンアップの場合は、 [リビジョンアップ開始]ボタンを クリックします。

※Nomad のメモリカードに efit+インストーラを入れる 時は、画面左側の「□efit+のインストーラをモバイ ルデバイスのメモリカードに転送しておく」に☑を 付けておきます。

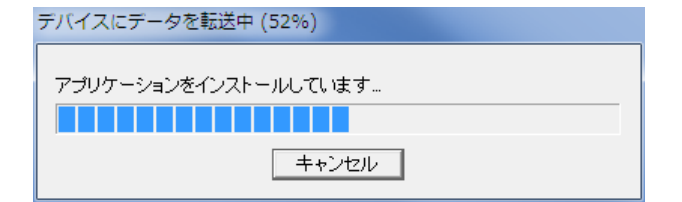

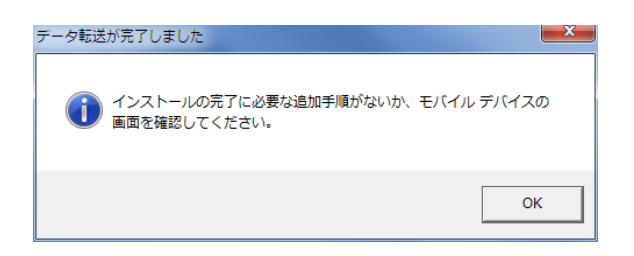

③ インストール経過画面です。

④インストールが完了しました。

※efit+インストーラを Nomad のメモリカードに入れた 場合は、Nomad のメモリカードのルートに 「NMDefitInstall.cab」が転送されます。

以上

株式会社 ニコン・トリンブル

## efit+ for Nomad 再インストール手順書

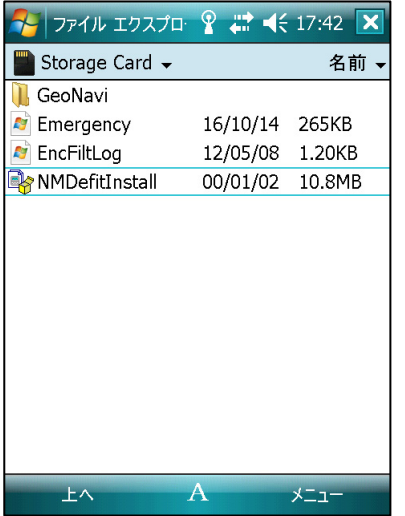

- ■ここでは Nomad のメモリカードに登録された efit+インストーラで efit+を再インストールする手順を説明します。
- ① ファイルエクスプローラを起動して Nomad のメモリカード内を参照 します。
	- ファイル「NMDefitInstall.cab」を見つけタップします。

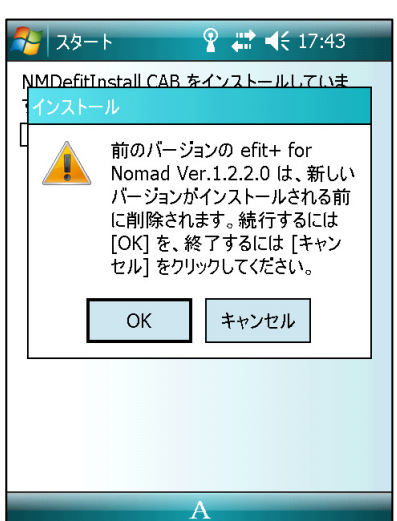

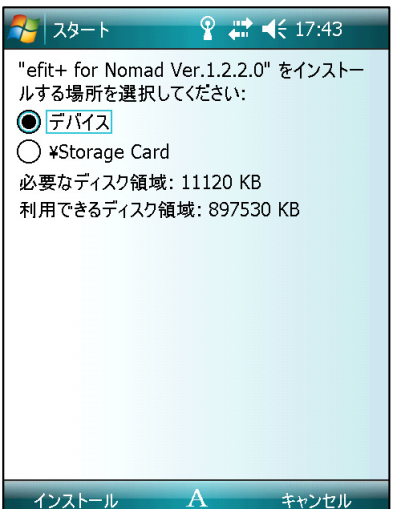

②既に同じバージョンの efit+がインストールされていた場合は、左の メッセージを表示します。 「OK」を選択しアンイストールを開始します。 アンインストール後、自動的にインストールを開始します。

③インストールを開始すると左の画面を表示します。 インストールバージョンを確認して「デバイス」を選択後、 「インストール」を選択して下さい。

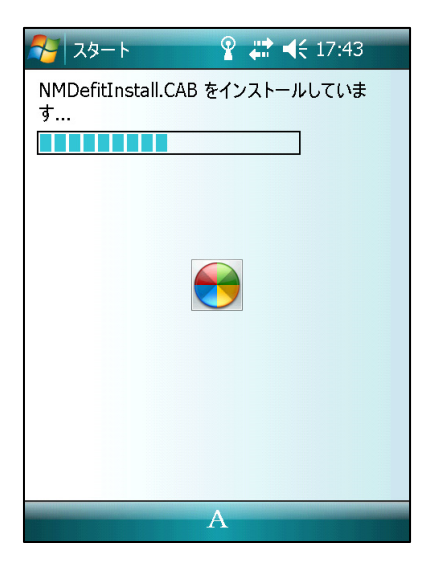

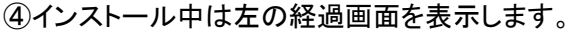

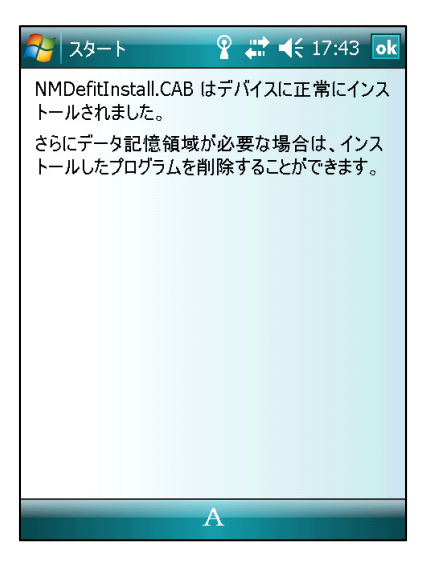

⑤インストールが完了すると左のメッセージを表示します。 「OK」を選択してメッセージを閉じます。

以上